#### **Español**

Por favor sigua las instrucciones para instalar vuestra llave WIFI :

- 1 .Inserte el CD piloto en lector CD/DVD de vuestro computador.
- 2. Selecione el idioma .
- 3. Haga click sobre el boton « NEXT » para continuar(pantalla 1).
- 4. Haga click sobre el boton « INSTALL » para comenzar la instalacion (pantalla2)

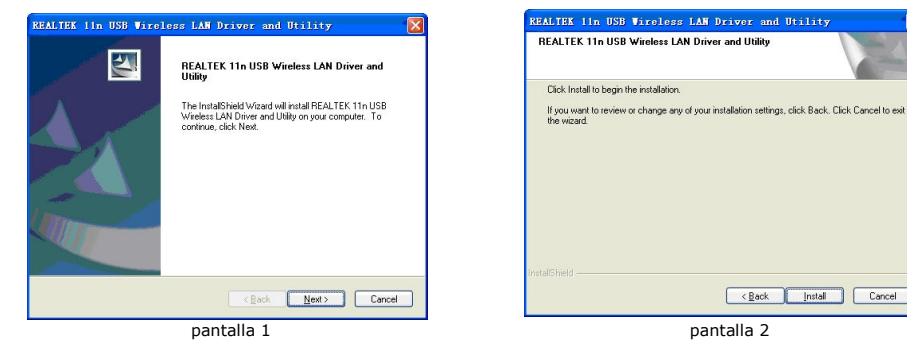

5. Marque « YES » y haga click sobre el boton « FINISH ». El asistente ha terminado la instalacion del programa, el va re-encender vuestro computador.

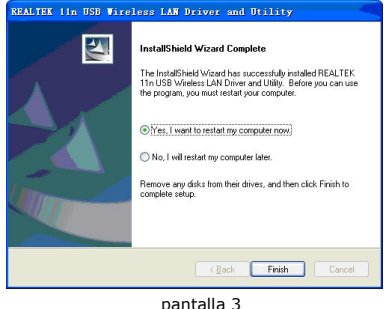

8. Redes disponibles :

 En la seccion « AVAILABLE NETWORK » ,usted puede ver las redes disponibles.

 Refresh : Refrescar la lista de redes disponibles. Add to Profile : Agragar una red en vuestra liste para una cofiguracion manual.

 Haga doble click sobre la red elegida en la lista , para conectarse ,selecione el modelo de autentificacion y de proteccion y luego entre su clave secreta y haga click sobre el boton « OK » para completar los parametrosde vuestra coneccion para poder al fin navegar sin cables.

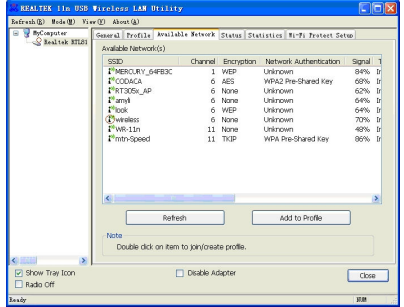

9.General

termine completamente.

vuestro acceso WIFI

7.Deje que el proceso de instalacion se

to .El final de la instalacion continua…

6.Espere que vuestro computador se encienda y que este sobre la pagina de inicio. Inserte la llave USB WIFI en un puerto USB.NO INSERTE LA LLAVE CUANDO EL COMPU-TADOR ESTE APAGADO,sino el proceso no estara comple-

 Luego lance el programa de utilisacion clickando dos veces sobre este icono .Usted va a entrar en la interfase de gestion de

> En la seccion « GENERAL » usted puede ver la diferentes informaciones disponibles sobre su actual coneccion .

宜 REALTEK 11 USB Wireles: LAN Utility

Add : agregar una red inalambrica.

 Edit :Editar para modificar las caracteristicas de una red inalambrica.

 Duplicate :Duplicar una red existente para crear una otra rapidamente.Usted puede luego modificar ciertos parametros(clave secreta etc …).

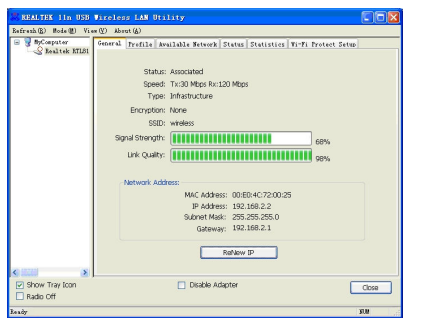

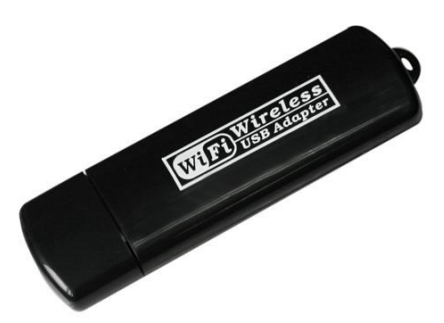

# **Clé USB WiFi 'N' - 150/300 Mbps**

## Notice d'installation et d'utilisation

### Référence: 632017

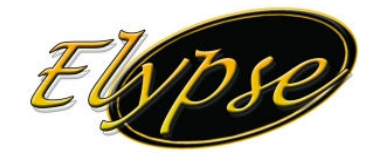

#### **Français:**

Veuillez suivre les étapes suivantes pour installez votre clé WiFi:

1. Insérez le CD de pilote dans le lecteur de CD/DVD de votre ordinateur.

- 2. Sélectionnez le langage qui vous est le plus familier.
- 3. Cliquez sur le bouton 'Next' pour continuer (écran 1).
- 4. Cliquez sur le bouton 'Install' pour commencer l'installation (écran 2).

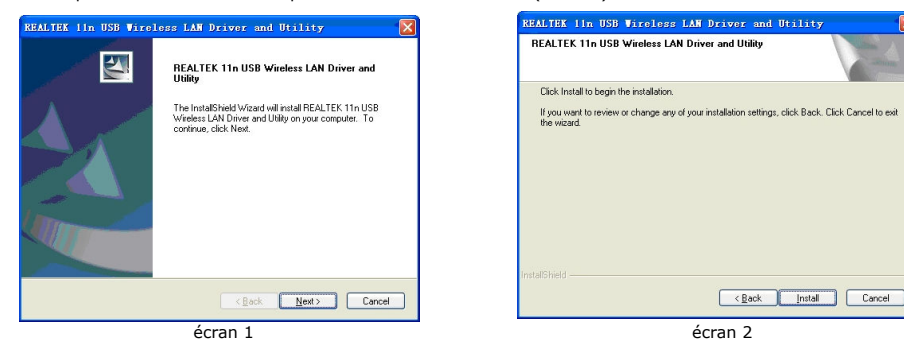

5. L'assistant à maintenant terminé l'installation du logiciel, vous devez redémarrer votre ordinateur. Choisissez "Yes" et cliquez sur le bouton "Finish" pour redémarrer maintenant (écran 3)

### **REALTEK 11n USB Wireless LAW Driver and Utility**

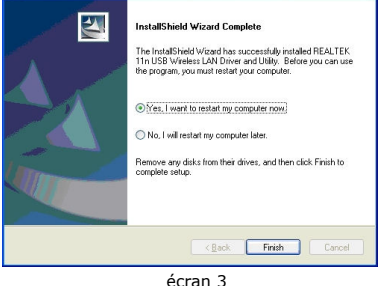

8. Réseaux disponibles:

 Dans la section *'Available Network'*, vous pouvez voir les réseaux sans-fil disponibles.

 *Refresh*:Rafraichir la liste des réseaux disponibles *Add to Profile*:Ajouter un réseau dans votre profil pour une configuration manuelle.

 Double-cliquez sur le réseau choisi dans la liste, afin de vous y connecter, sélectionner ensuite le modèle d'authentification et de protection, entrer ensuite la clé réseau (mot de passe), et cliquez sur le bouton "OK" pour compléter le paramétrage de votre connexion etvous permettre de surfer 'sans-fil' !

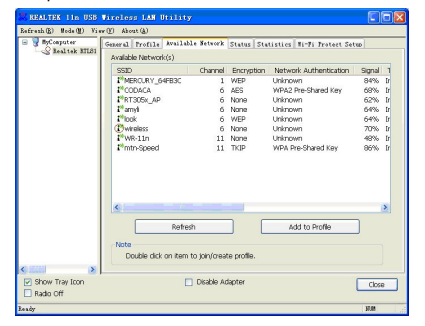

#### 9.General

 Dans la section 'General', vous pouvez voir les différentes information disponibles sur votre connexion actuelle.

*Add*:Ajouter un réseau sans-fil. *Remove*: Enlever un réseau sans-fil de la liste *Edit*: Editer pour modifier les caractéristiques d'un réseau sans-fil.

 *Duplicate*: Dupliquer un réseau existant pour en créer un autre rapidement. Vous pouvez ensuite y modifiercertains paramètres (mot de passe etc…).

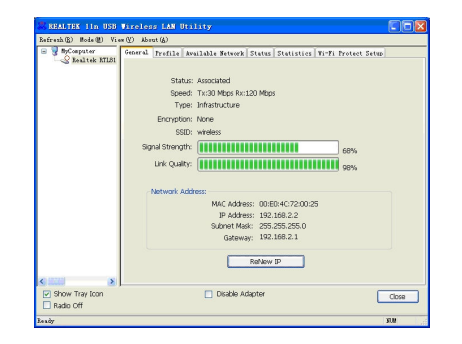

#### **English:**

Please according the following steps to install wireless network card:

- 1. Insert device driver CD into the CDROM drive of your computer 2. Select the language that you are familiar with (English).
- 3. Click the "Next" button, to continue (screen 1)

4. Click "Install" button to begin the installation (screen 2)

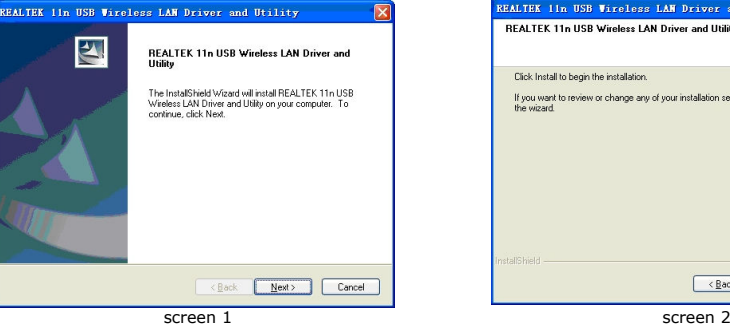

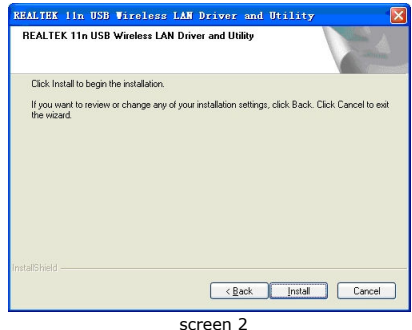

5. The Install Shield Wizard has successfully installed the Driver and Utility. Before you can used the program, you must restart your computer.

Choose "Yes" and click "finish" button o restart your computer now (screen 3)

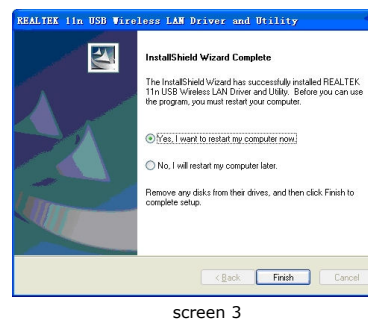

8. Available Network

 In Available Network configuration interface, you can view the wireless network in current environment. Refresh:refresh available network

 Add to Profile:add the specified available network to profile

 Double-click the wireless AP you want to connection,from the drop-down menu,select the network authentication model and data encryption,enter a network key,and then click "OK" button to complete the wireless network card configuration,and successfully connect to a wireless network.

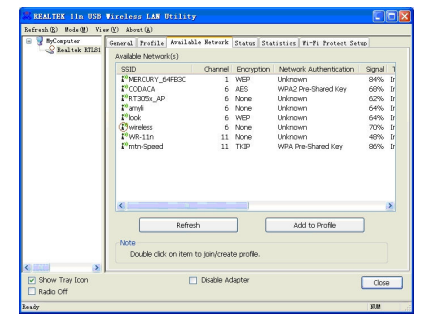

6. Insert the USB wireless network card into an empty USB2.0 port of your computer when computer has power on. Never use force to insert the card, if you feel it's stuck, flip the card over and try again.

7. After Driver installation is complete, wireless configuration utility will be shown on the desktop of your computer. Doubleclick the icon in the figure below, access to the client management interface.

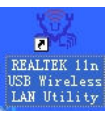

9.General

 In General interface, you can see the current network connection status.

Add:add a wireless network profile Remove: remove a wireless network profile Edit: edit the specified wireless network profile Duplicate: duplicate an existing configuration file,you can change your wireless network security settings and other information.

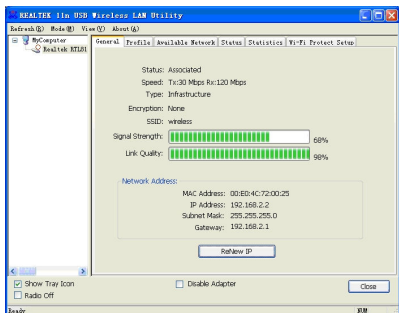

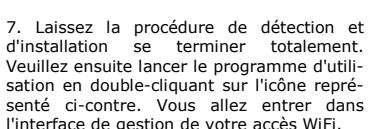

6. Attendez que votre ordinateur ai redémarré et soit revenu sur l'écran d'accueil. Insérez ensuite la clé USB WiFi dans un port USB de libre. NE PAS BRANCHER LA CLE ORDINATEUR ETEIND sinon la procédure ne sera pas

complète. La fin de l'installation se poursuit...

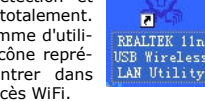